# <span id="page-0-0"></span>**Alienware OptX™ AW2210**ユーザーズガイド

[製品の特徴](file:///C:/data/Monitors/AW2210/ja/ug/about.htm) [モニタのセットアップ](file:///C:/data/Monitors/AW2210/ja/ug/setup.htm) [モニタの操作](file:///C:/data/Monitors/AW2210/ja/ug/operate.htm) [問題を解決する](file:///C:/data/Monitors/AW2210/ja/ug/solve.htm)  [付録](file:///C:/data/Monitors/AW2210/ja/ug/appendx.htm)

# 注、注記および注意

注意**:** 注意は、モニタをより効率的に使用するための重要な情報を示しています。

**△ 注意: 注意はハードウェアの破損またはデータ損失の可能性を表し、その防止策をご紹介します。** 

#### 警告**:** 警告は物件損害、人的被害または死亡の危険性を表します。

# 本文書中の情報は、通知することなく変更することがあります。 **© 2009 Dell Inc.**複製を禁ず。

Dell Inc. 社の書面による許諾を受けることなく、どのような形態であっても、本書を複製することは固く禁じられています。

本文中使用商标: Allenware 是 Allenware Corporation 的商标或注册商标:Dell和 DELL标志是 Dell Inc; 的商标:Microsoft 和 Windows 是 Microsoft Corporation 在美国和或其它国家/地区的商标或注册商标。<br>ENERGY STARは、米国環境保護省の登録商標です。ENERGY STAR バートナーとして、DELL社は、本製品がエネルギー効率に関して、EN

マークおよび名称を請求する団体またはその製品を参照するために、本文書中で、その他の商標および商号を使うことがあります。 Dell社は、自社以外の商標および商号の所有権を放棄します。

**Model AW2210t.** 

**2009**年 **8**月 **Rev. A03**

<span id="page-1-0"></span>日次ページに戻る

# 製品の特徴

**Alienware OptX™ AW2210**ユーザーズガイド

- [同梱されているもの](#page-1-1)
- [製品の特徴](#page-2-0)
- [部品とコントロールの確認](#page-2-1)
- [モニター仕様](#page-4-0)
- <u>ユニバーサル・シリアルバス(USB)インターフ</u><br>ェース
- **プラグアンドプレイ機能**
- 保守のガイドライン
- 

# <span id="page-1-1"></span>同梱されているもの

モニターには次のコンポーネントが付属しています。コンポーネントがすべて揃っていることを確認します。足りないコンポーネントがある場合は、<u>デルまでご連絡</u>ください。

注意**:** オプションのアイテムによってはモニターに付属していないことがあります。また、機能やメディアによっては特定の国で使用できないことがあります。

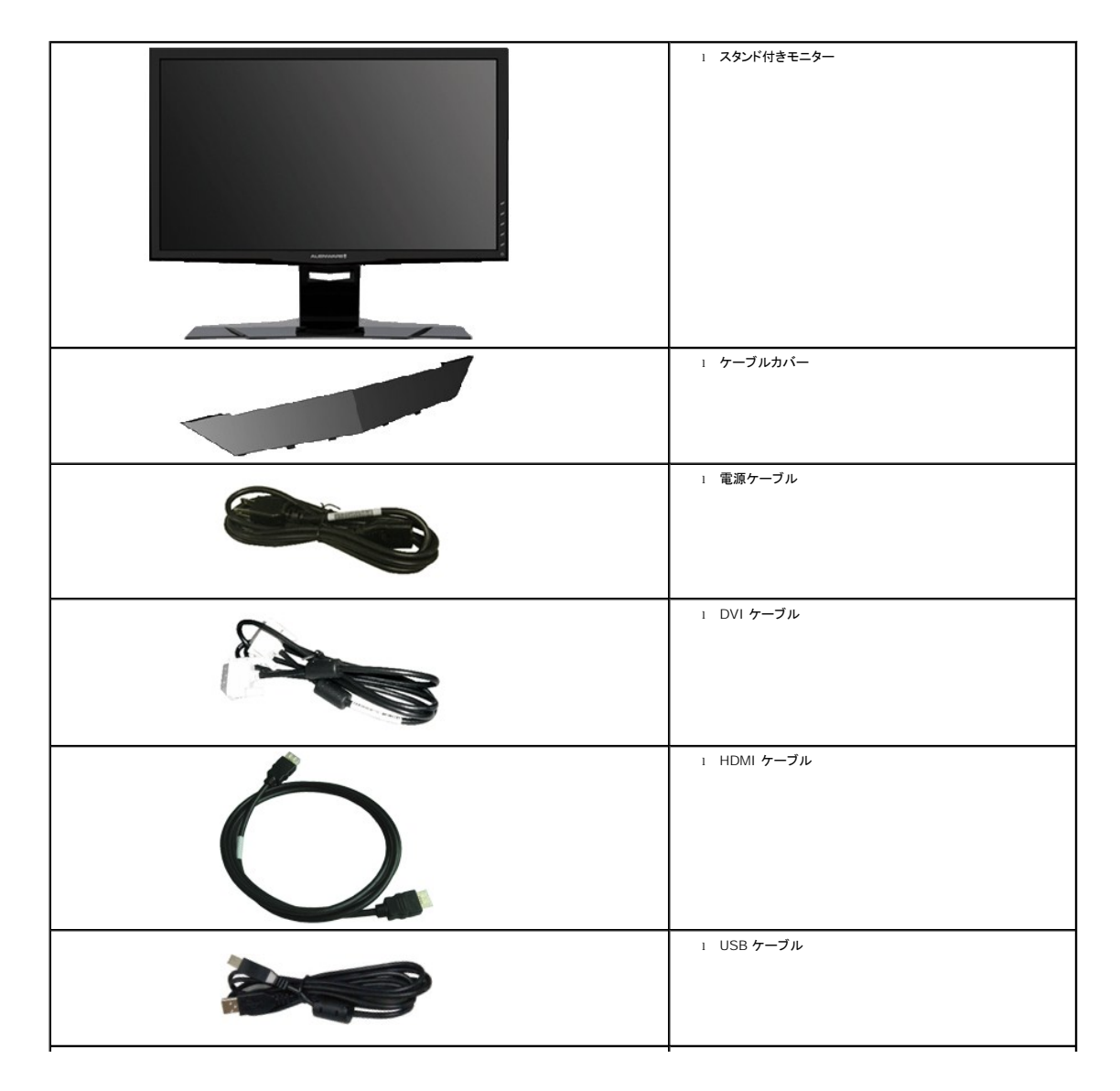

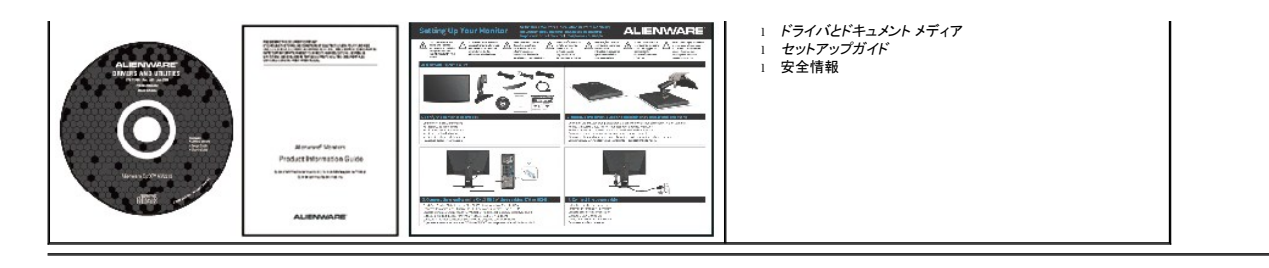

# <span id="page-2-0"></span>製品の特徴

**Alienware <b>OptX™ AW2210** にはアクティブマトリックス、薄膜トランジスタ (TFT)、液晶ディスプレイ (LCD)、LED バックライトが搭載されています。モニターの機能は、以下のようになっていま<br>す。

- 21.5インチ(546.86 mm)表示可能領域のディスプレイ。1920 x 1080解像度、さらには低い解像度の場合は全画面サポート。
- 広い表示角度により、座った位置からでも立った位置からでも、または横に動きながらでも見ることができます。
- チルト、スイベル、垂直引き伸ばし、回転調整機能。
- システムでサポートされている場合、プラグアンドプレイ機能。
- オンスクリーンディスプレイ(OSD)調整で、セットアップと画面の最適化が容易。
- ソフトウェアとマニュアルメディアには、情報ファイル(INF)、画像カラーマッチングファイル(ICM)、および製品マニュアルが含まれています。
- 省エネ機能(エネルギースターに準拠)。
- セキュリティロックスロット

## <span id="page-2-1"></span>部品とコントロールの確認

### 正面図

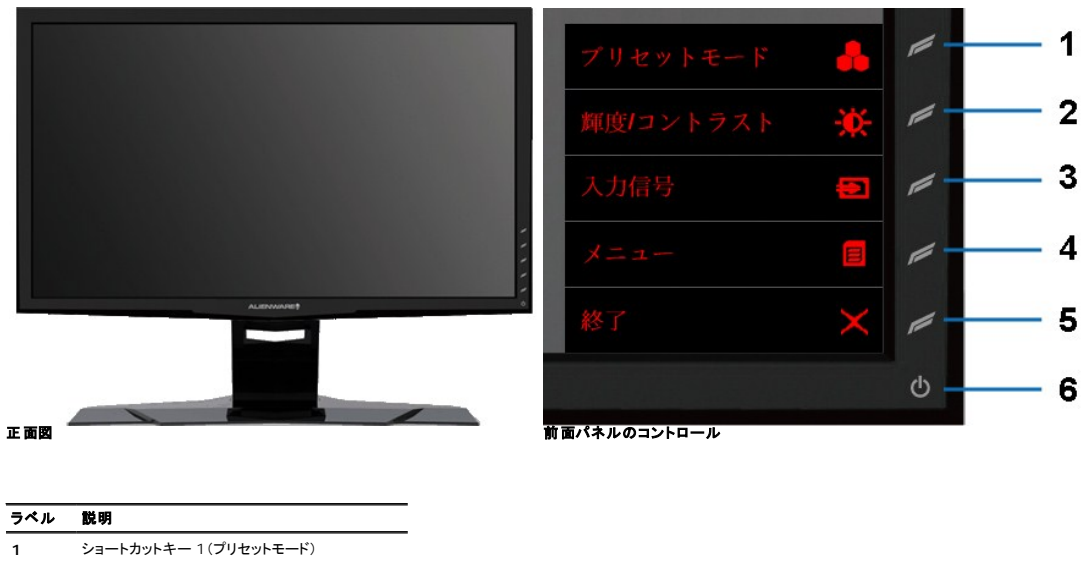

- **2** ショートカットキー 2(輝度/コントラスト)
- **3** ショートカットキー 3(入力信号)
- **4** メニュー
- **5** 終了
- **6** 電源オン/オフ

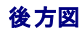

<span id="page-3-0"></span>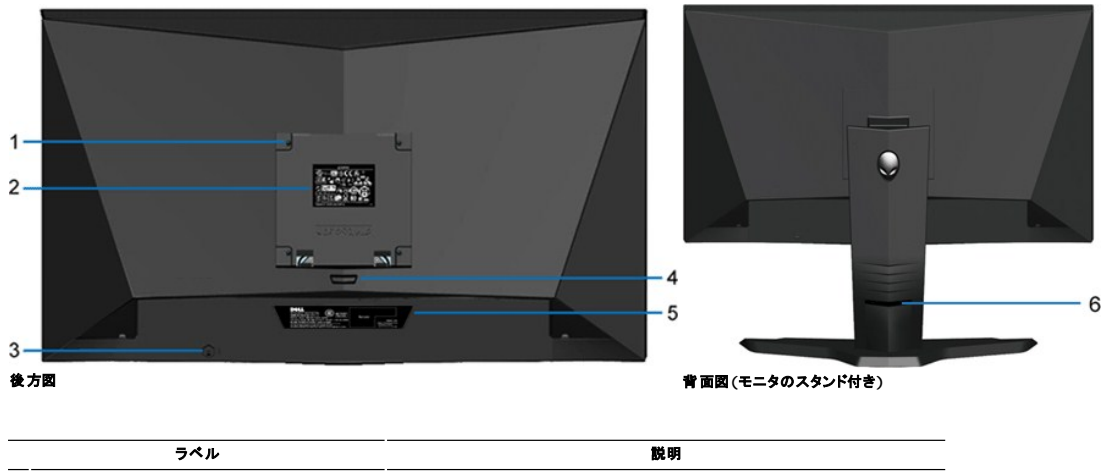

 VESA 対応取付穴(100mm) (取り付けられた VESA 対応プレートの後ろにあります) これを使って、モニターを取り付けます。 規制定格ラベル インスコンスコンスコンスコンスカート 規制承認を表示します。 セキュリティ・ロック・スロット スロットのあるセキュリティ・ロックを使用して、モニターを固定します。 5 スタンド取外しボタン **アントラントリック アントラント 押して、スタンドを取り外します。** 2 バーコード・シリアル番号ラベル **Dellのテクニカルサービスに問い合わせが必要な場合は、このラベルを参照してください**。 ケーブル管理ホール 穴に通して、ケーブルを束ねやすくします。

### 側面図

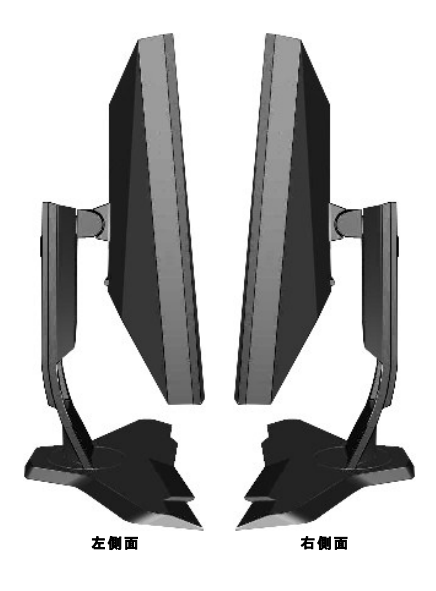

底面図

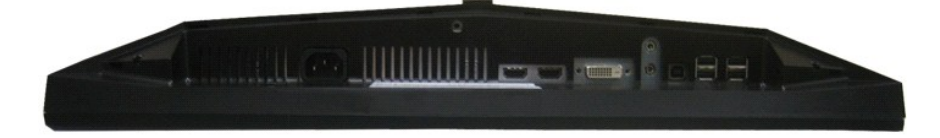

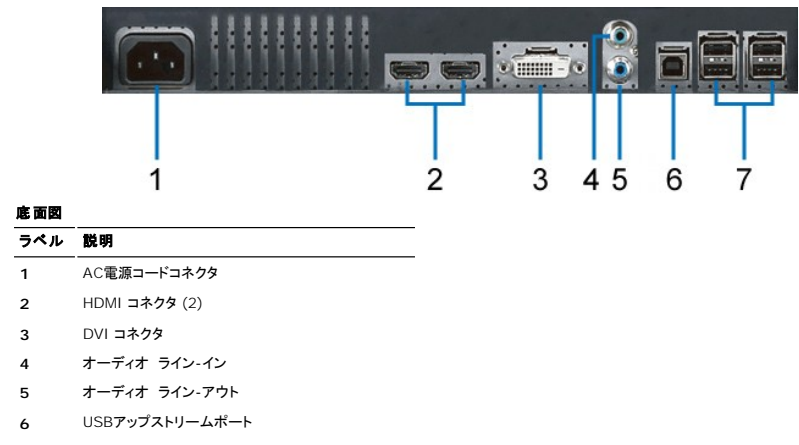

### **7** USBダウンストリームポート (4)

# <span id="page-4-0"></span>モニター仕様

# フラットパネル仕様

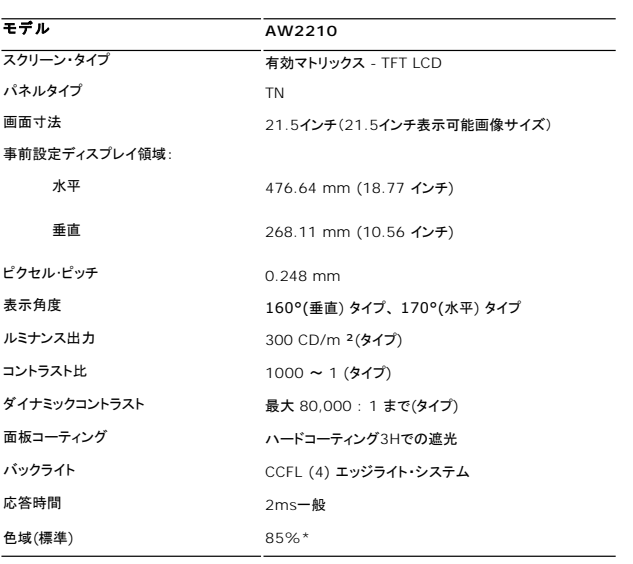

\* AW2210 色域(標準)はCIE1976 (85%)およびCIE1931 (72%)テスト基準に基づいています。

# 解像度仕様

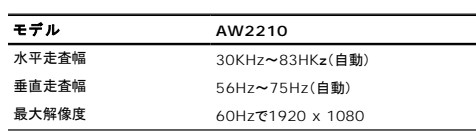

# ビデオサポートモード

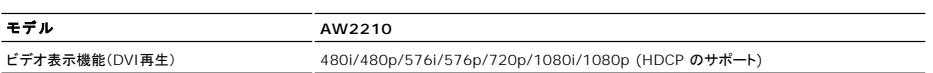

 $\overline{\phantom{a}}$ 

# 事前設定ディスプレイ・モード

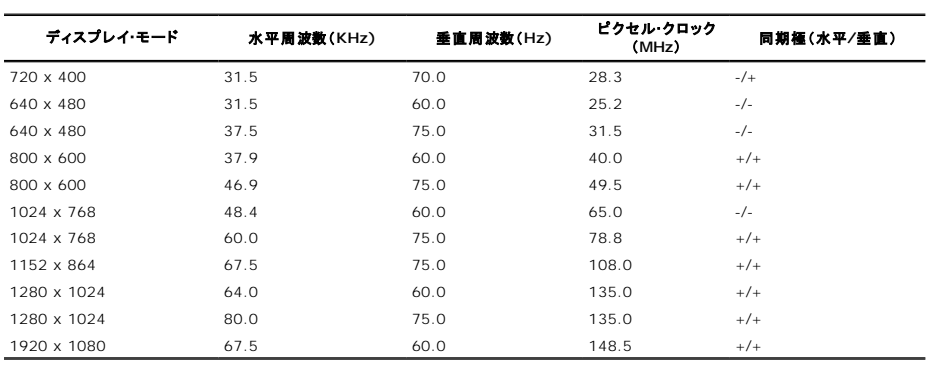

# 電気的仕様

<mark>モデル<br>ビデオ入力信号</mark>

AW2210<br>デジタル DVI-D TMDS、50オーム入力インピダンスで各微分線、正電極に対して600mV

HDMI TMDS、それぞれの差動ラインに対して 600mV、50 オーム入力インピーダンスで肯定極性または差動ペアあたり 100Ohm

オーディオ入力および出力信号:入力信号

レベル: 1Vrms、クリッピング無し<br>AC**入力電圧/周波数/電流** 100 ~ 240 VAC / 50 または 60 Hz  $\pm$  3 Hz / 1.5 A

インラッシュ電流 120V:40A (最大) 240V:80A (最大)

電源装置 LA65NS1-XX(Dell Inc.製)

## 物理特性

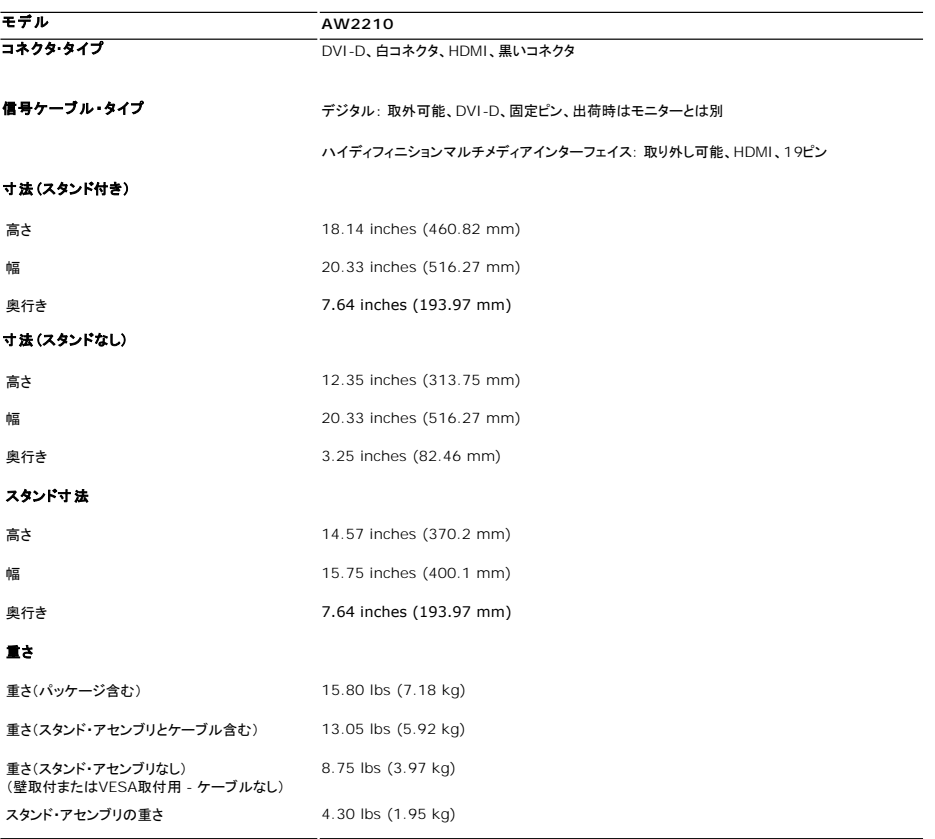

### 環境特性

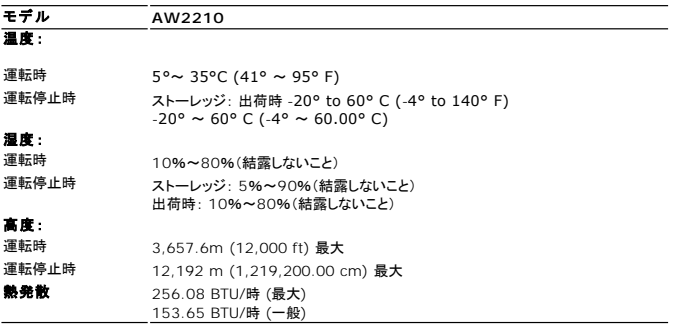

### 電源管理モード

ESAのDPM™互換ディスプレイカードまたはソフトウェアがPCにインストールされている場合、モニタは不使用時電力消費を自動的に低減します。 これは電力節約モードと呼ばれます。 コンピュータがキ 入力を検出sるうと、モニタは自動的に機能を回復します。 この自動電力節約機能の電力消費と信号規格は以下の表の通りです:

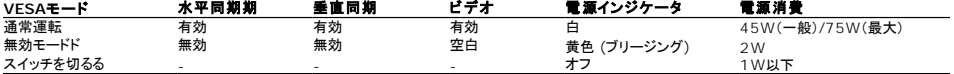

OSDは*通常操作*モードでのみ機能します。アクティブーオフモードの際に**終了**コントロールに触れると、以下のメッセージのうち一つが表示されます:

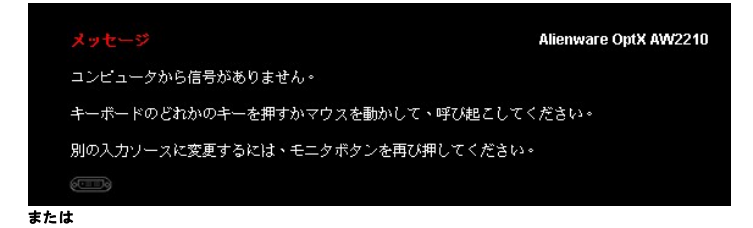

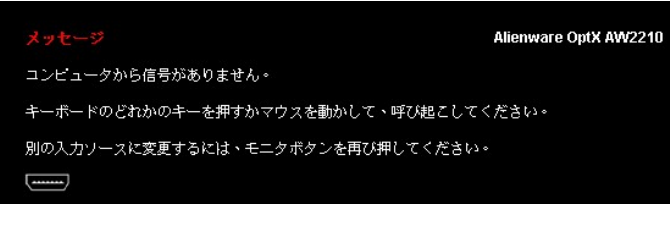

コンピュータとモニタをオンにして、OSDにアクセスします。

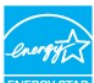

注意:このモニタは**ENERGY STAR®**に準拠しています。

\* オフモードでのゼロ電源消費は、モニターからのメインケーブルを外してはじめて、有効になります。

# ピン割当

**DVI**コネクタ

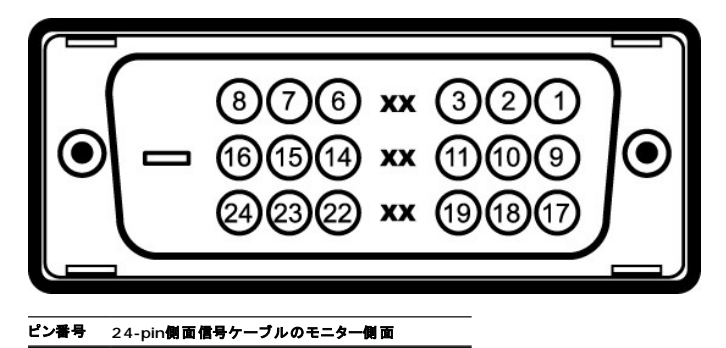

- T.M.D.S. データ2-
- T.M.D.S. データ2+
- T.M.D.S. データ2シールド
- 接続なし
- 接続なし
- DDCクロック
- DDCデータ
- 接続なし
- T.M.D.S. データ1-

#### <span id="page-10-0"></span>[目次ページに戻る](file:///C:/data/Monitors/AW2210/ja/ug/index.htm)

# 付録

**Alienware OptX™ AW2210**ユーザーズガイド

● [安全指示](#page-10-1)

- 米国連邦通信委員会(FCC)[通告\(米国内のみ\)およびその他規制に関する情報](#page-10-2)
- Dell[へのお問い合わせ](#page-10-3)

# <span id="page-10-1"></span>警告**:** 安全指示

#### <u>△ 警告</u>:このマニュアルで指定された以外のコントロール、調整、または手順を使用すると、感電、電気的障害、または機械的障害を招く結果となります

安全に関する注意事項については、製品情報ガイドを参照してください。

# <span id="page-10-2"></span>米国連邦通信委員会**(FCC)**通告(米国内のみ)およびその他規制に関する情報

米国連邦通信委員会(FCC)通告(米国内のみ)およびその他規制に関する情報に関しては、規制コンプライアンスに関するウェブページ http://www.dell.com/regulatory\_complianceをご覧く ださい。

### <span id="page-10-3"></span>**Dell**へのお問い合わせ

米国のお客様の場合、**800-WWW-DELL (800-999-3355)**にお電話ください。

注意**:** インターネット接続をアクティブにしていない場合、仕入送り状、パッキングスリップ、請求書、またはDell製品カタログで連絡先情報を調べることができます。

**Dell**では、いくつかのオンラインおよび電話ベースのサポートとサービスオプションを提供しています。利用可能性は国と製品によって異なり、お客様の居住地域によってはご利用いた だけないサービスもあります。**Dell**の販売、技術サポート、または顧客サービス問題に連絡するには**:**

- **1. support.dell.com** にアクセスします。
- **2.** ページ下部の **Choose A Country/Region [**国**/**地域の選択**]**ドロップダウンメニューで、居住する国または地域を確認します。.
- **3.** ページ左側の **Contact Us [**連絡先**]**をクリックします。
- **4.** 必要に応じて、適切なサービスまたはサポートリンクを選択します。
- **5.** ご自分に合った Dell への連絡方法を選択します。

[目次ページに戻る](file:///C:/data/Monitors/AW2210/ja/ug/index.htm) 

<span id="page-11-0"></span>[目次に戻る](file:///C:/data/Monitors/AW2210/ja/ug/optimal.htm) 

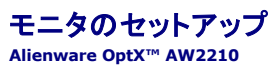

### インターネットにアクセスして **Alienware™** デスクトップコンピュータまたは **Alienware™** ノート **PC** を使 用している場合

1. **http://support.dell.com,** に移動し、サービスタグを入力したら、グラフィックスカードの最新ドライバをダウンロードしてください

2. グラフィックスアダプタのドライバをインストールした後、解像度を再び **1920x1080** に設定します。

**■ 注**: 解像度 1920x1080 に設定できない場合、™ に連絡してこれらの解像度をサポートするグラフィックスアダプタを調べてください。

[目次に戻る](file:///C:/data/Monitors/AW2210/ja/ug/optimal.htm) 

#### <span id="page-12-0"></span>[目次に戻る](file:///C:/data/Monitors/AW2210/ja/ug/optimal.htm)

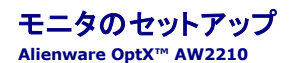

# 非 **Alienware™** デスクトップコンピュータ、ノート **PC**、またはグラフィックカードを使用している場合

Windows XPでは:

- 1. デスクトップを右クリックし、プロパティをクリックします。
- 2. 設定タブを選択します。
- 3. 詳細設定を選択します。
- 4. ウィンドウ上部の説明から、グラフィックスコントローラサプライヤを確認します (NVIDIA、ATI、Intel など)。
- 5. 更新されたドライバについては、グラフィックカードプロバイダの web サイトを参照してください (たとえば、 [http://www.ATI.com](http://www.ati.com/) 或は [http://www.NVIDIA.com](http://www.nvidia.com/) ).
- 6. グラフィックスアダプタのドライバをインストールした後、解像度を再び **1920X1080** に設定します。

Windows Vista® あるいはWindows 7では:

- 1. デスクトップ上で右クリック、カスタマイズをクリックします。
- 2. ディスプレイ設定の変更をクリックします。
- 3. 詳細設定をクリックします。
- 4. ウィンドウ上部の説明から、グラフィックスコントローラサプライヤを確認します (NVIDIA、ATI、Intel など)。
- 5. 更新されたドライバについては、グラフィックカードプロバイダの web サイトを参照してください (たとえば、 [http://www.ATI.com](http://www.ati.com/) 或は [http://www.NVIDIA.com](http://www.nvidia.com/) ).
- 6. グラフィックスアダプタのドライバをインストールした後、解像度を再び **1920X1080** に設定します。

注**:** 解像度を1920x1080に設定できない場合、コンピュータの製造元にお問い合せになるか、1920x1080 のビデオ解像度をサポートするグラフィックスアダプタの購入をご考慮ください。

[目次に戻る](file:///C:/data/Monitors/AW2210/ja/ug/optimal.htm) 

<span id="page-13-0"></span>[目次ページに戻る](file:///C:/data/Monitors/AW2210/ja/ug/index.htm) 

## モニタの操作

**Alienware OptX™ AW2210**ユーザーズガイド

- [オンスクリーンディスプレイ](#page-13-1)(OSD)の使用
- 最大解像度を設定する
- 傾け、旋回させ、垂直に伸ばす

# <span id="page-13-1"></span>オンスクリーンディスプレイ**(OSD)**の使用

#### **OSDコントロールの使用**

モニタ正面のコントロールを使用して、ショートカットキー機能の選択、OSDメニューの移動および表示された画像の特性調節をおこないます。

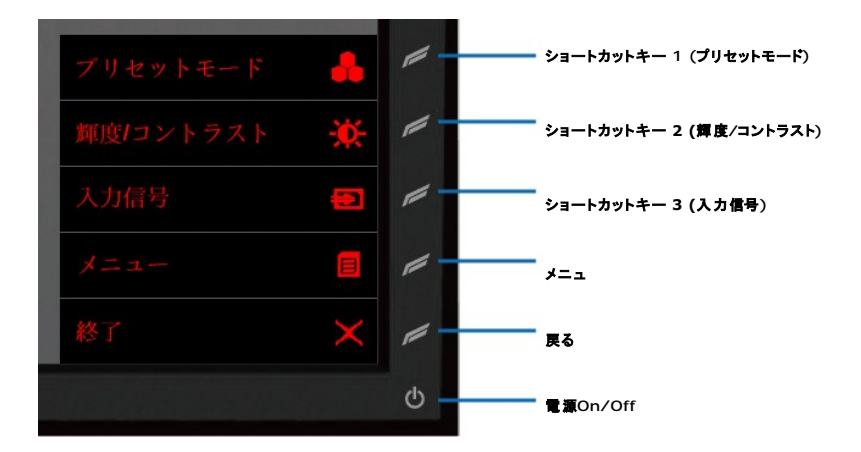

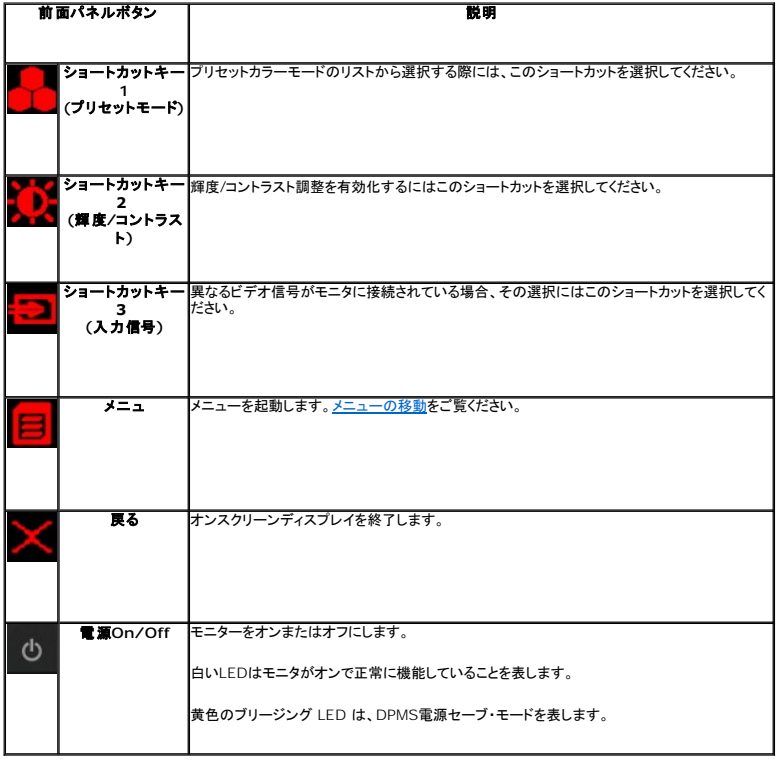

### <span id="page-14-0"></span>メニューの移動

1. 日(メニュー)を選択してメニューを起動します。

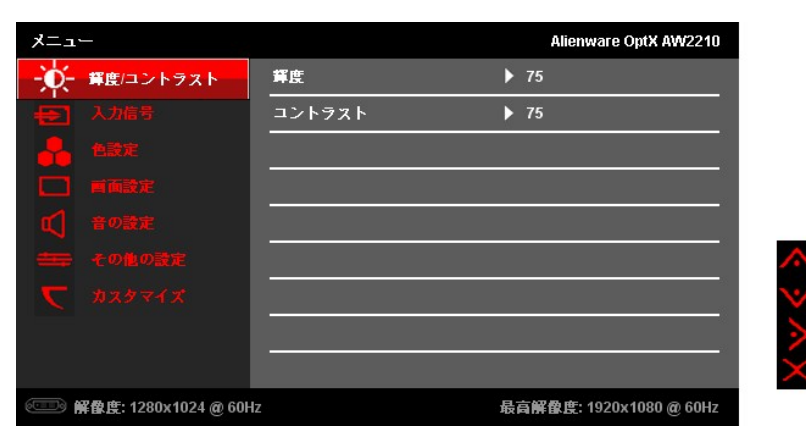

2. 【▲■【上)あるいは ■■【下)を選択して設定オプションを移動します。アイコンを移動していくと、オプション名がハイライトされます。<u>[Menu Options](#page-15-0)</u>(メニューオプション)にてモニタの全てのオ<br>- ブションリストをご覧ください。

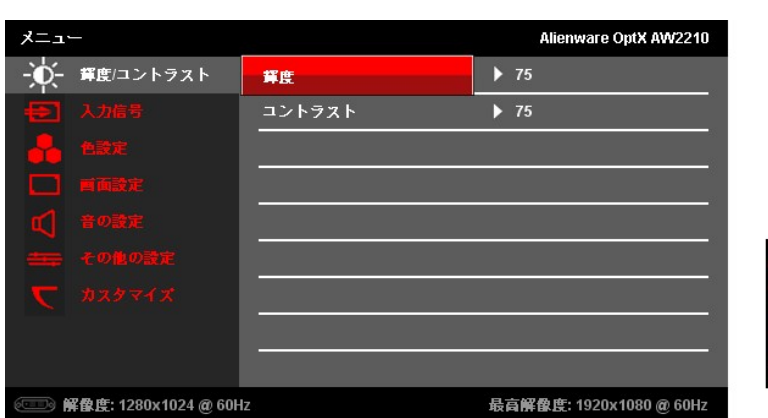

3. ■■ (右) を選択して、サブメニューを移動します。

4. ▲ (上) あるいは ▲ (下) を選択して設定オプションを移動します。 5. 4 (右) を選択してスライドバーを呼び出し、設定の値を調節します。

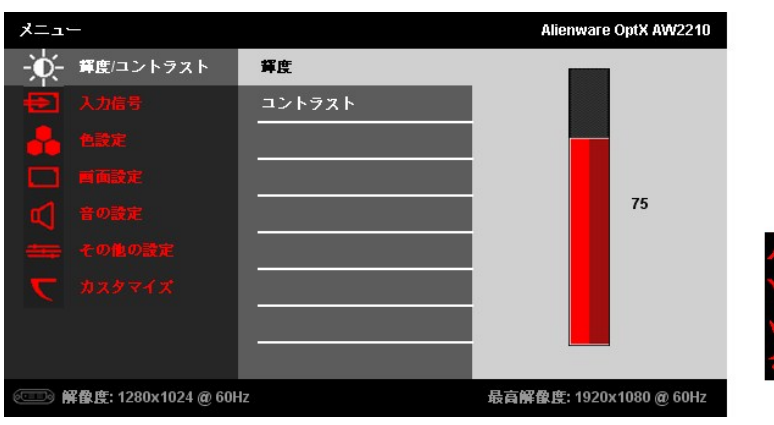

6. ■■ (上) あるいは ■■ (下) を選択して、設定の値を調節します。

7. ■ を選択してサブメニューに戻ります。

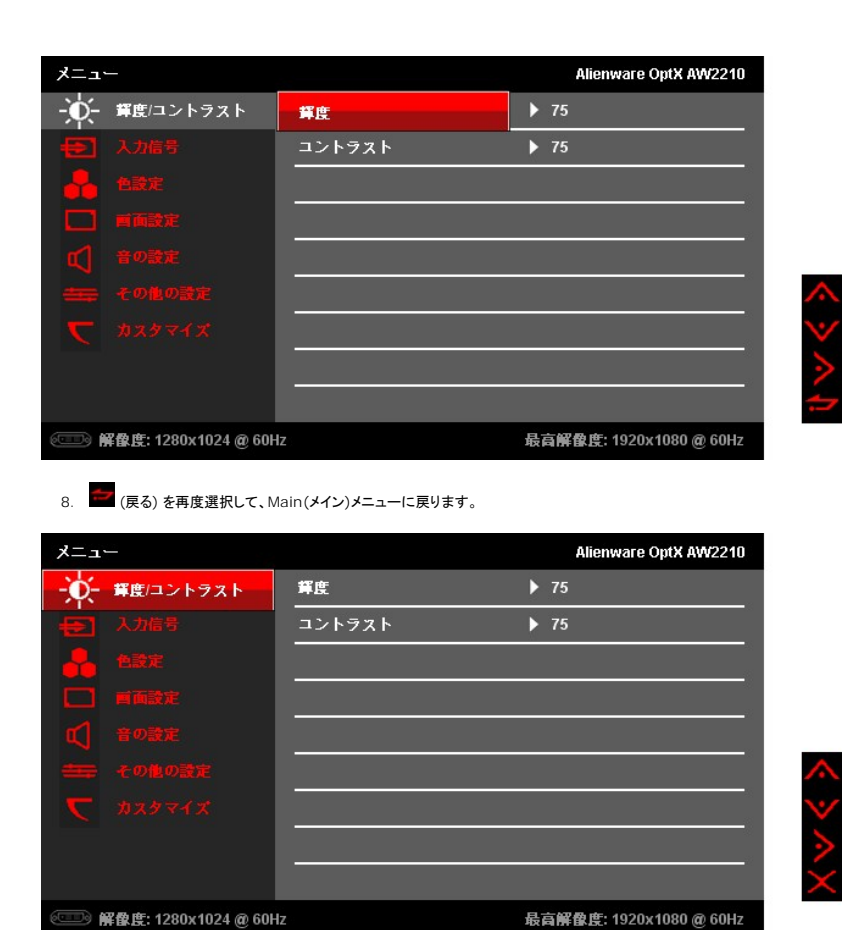

9. (終了) を選択してOn-screen Display(オンスクリーンディスプレイ)メニューを終了します。

# <span id="page-15-0"></span>**Menu Options(**メニューオプション**)**

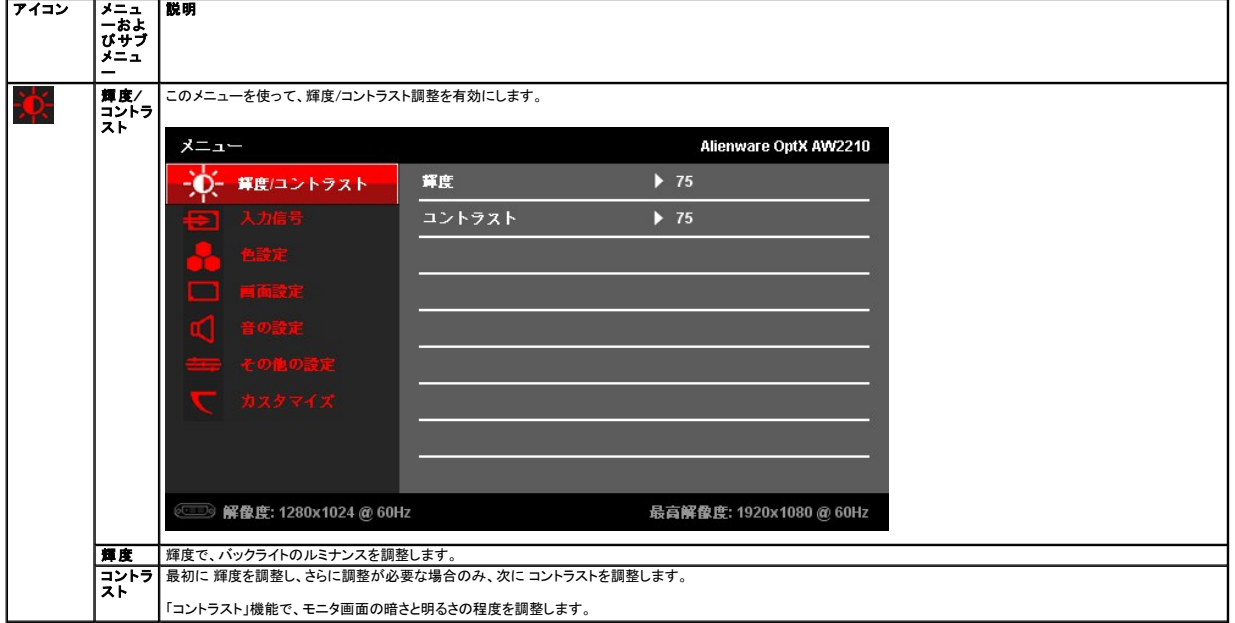

最高解像度: 1920x1080@60Hz

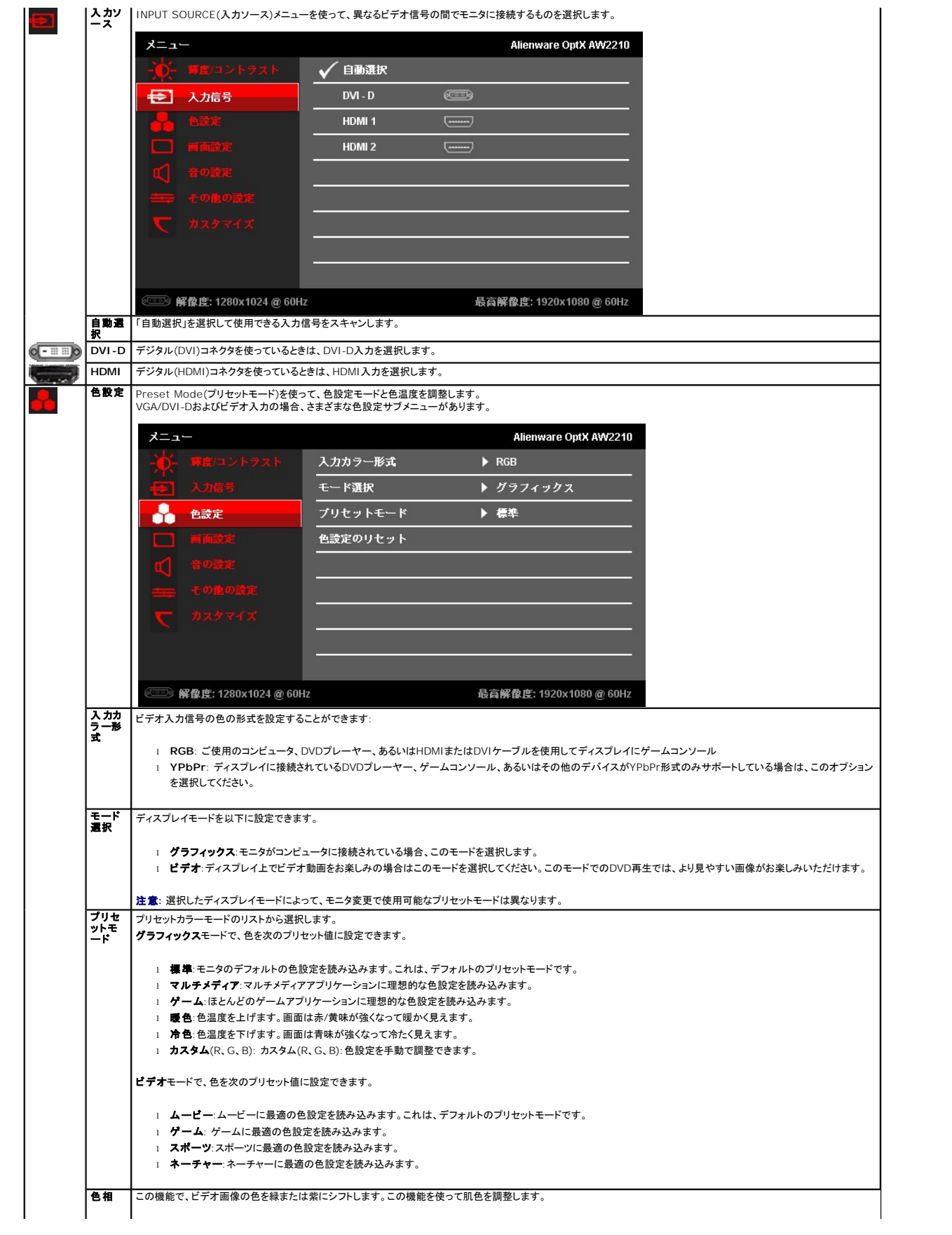

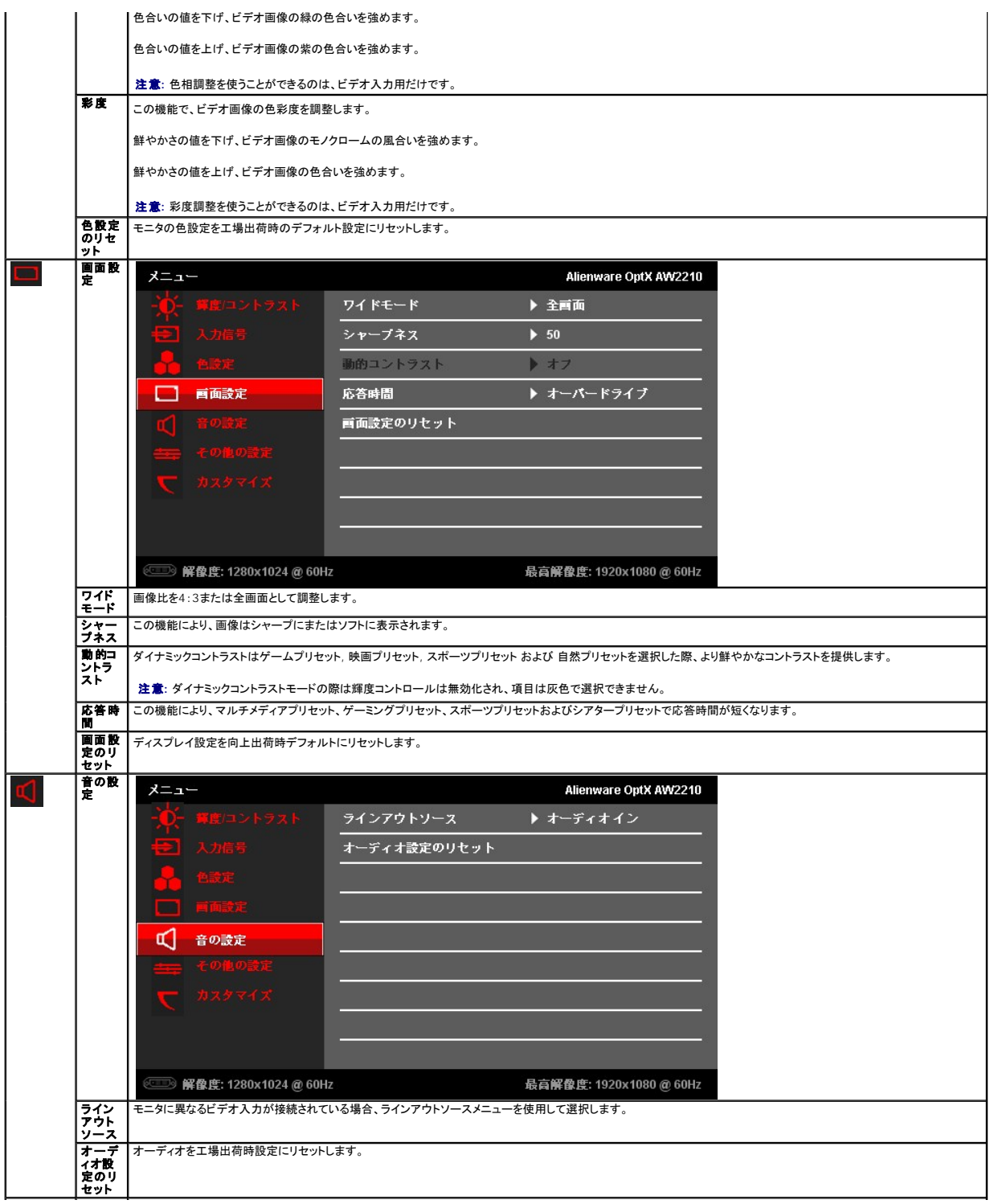

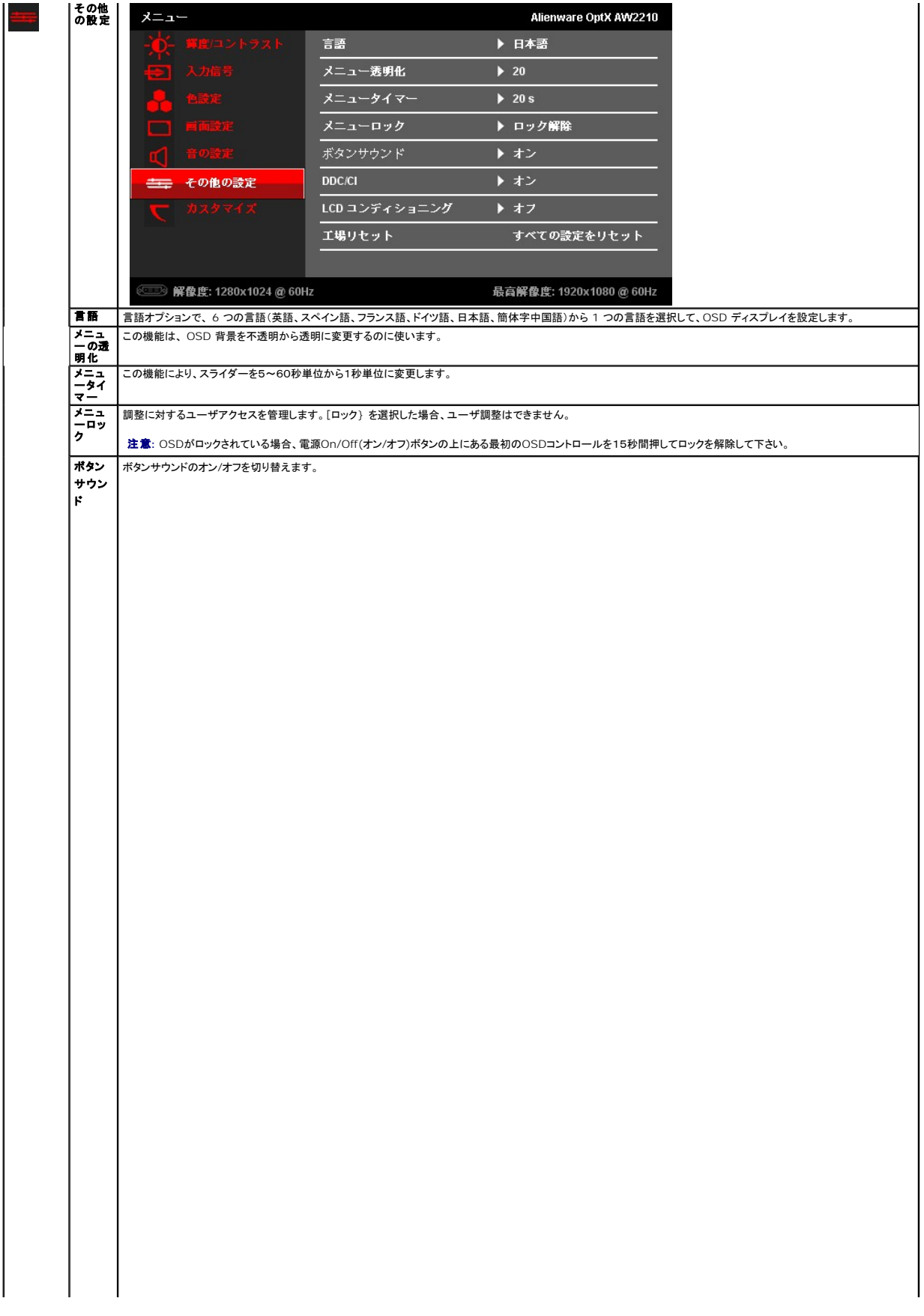

<span id="page-23-0"></span>[目次に戻る](file:///C:/data/Monitors/AW2210/ja/ug/preface.htm)

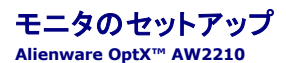

# ディスプレイ解像度を**1920x 1080(**最大**)**に設定する「安全上の注意」

Microsoft Windows® オペレーティングシステムを使用している間最適のディスプレイパフォーマンスを達成するには、次のステップを実行してディスプレイ解像度を 1920 x 1080 画素を設定しま す:

Windows XPでは:

- 1. デスクトップを右クリックし、**プロパティ**をクリックします。
- 2. 設定タブを選択します。
- 3. マウスの左ボタンを押し下げることによってスライドバーを右に移動し、スクリーン解像度を **1920X1080** に調整します。
- 4. **OK**をクリックします。

Windows Vista® あるいはWindows 7では:

- 1. デスクトップ上で右クリック、カスタマイズをクリックします。
- 2. ディスプレイ設定の変更をクリックします。
- 3. マウスの左ボタンを押し下げることによってスライドバーを右に移動し、スクリーン解像度を **1920X1080** に調整します。
- 4. **OK**をクリックします。

オプションとして **1920X1080** が表示されない場合、グラフィックスドライバを更新する必要があります。ご使用中のコンピュータシステムをもっともよく説明するシナリオを以下から選択し、示される指 示に従ってください:

**1:** インターネットにアクセスして **Alienware** [デスクトップコンピュータまたは](file:///C:/data/Monitors/AW2210/ja/ug/internet.htm) **Alienware** ノート **PC** を使用している場合。

**2:** 非 **Alienware** デスクトップコンピュータ、ノート **PC**[、またはグラフィックカードを使用している場合。](file:///C:/data/Monitors/AW2210/ja/ug/non-dell.htm)

[目次に戻る](file:///C:/data/Monitors/AW2210/ja/ug/preface.htm)

# <span id="page-24-0"></span>**Alienware OptX™ AW2210**

[ユーザーガイド](file:///C:/data/Monitors/AW2210/ja/ug/index.htm) 

#### ディスプレイ解像度を1920 x 1080(最大)[に設定する「安全上の注意」](file:///C:/data/Monitors/AW2210/ja/ug/optimal.htm)

### 本文書中の情報は、通知することなく変更することがあります。 **© 2009 Dell Inc.**複製を禁ず。

Dell Inc. 社の書面による許諾を受けることなく、どのような形態であっても、本書を複製することは固く禁じられています。

本文中使用商标:Allenware 是 Allenware Corporation 的商标或注册商标:Dell和 DELL标志是 Dell Inc; 的商标:Microsoft 和 Windows 是 Microsoft Corporation 在美国和或其它国家/地区的商标或注册商标。<br>ENERGY STARは、米国環境保護省の登録商標です。ENERGY STAR バートナーとして、DELL社は、本製品がエネルギー効率に関して、ENE

マークおよび名称を請求する団体またはその製品を参照するために、本文書中で、その他の商標および商号を使うことがあります。 Dell社は、自社以外の商標および商号の所有権を放棄します。

**Model AW2210t.** 

**2009**年 **8**月 **Rev. A03** 

#### <span id="page-25-0"></span>[目次ページに戻る](file:///C:/data/Monitors/AW2210/ja/ug/index.htm)

# モニタのセットアップ

**Alienware OptX™ AW2210**ユーザーズガイド

- スタンドを取り付ける
- [モニタの接続](#page-25-2)
- [ケーブルの整理およびケーブルカバーの取り付け](#page-26-0)
- [スタンドを取り外す](#page-27-0)
- [壁取り付け\(オプション\)](#page-27-1)

# <span id="page-25-1"></span>スタンドを取り付ける

**ク 注意:** スタンドは、モニターから取り外した状態で工場から出荷されます。

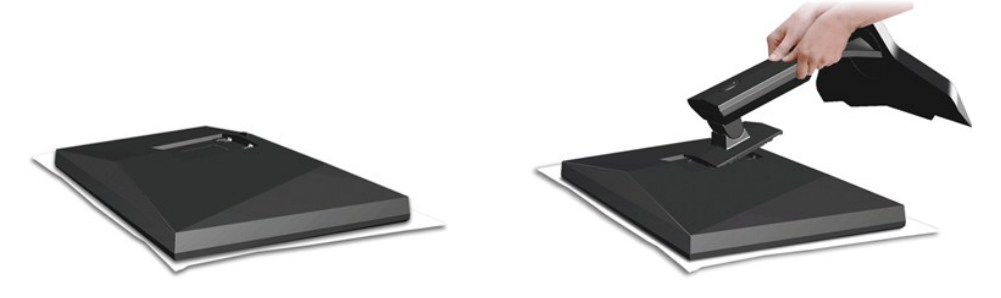

モニタカバーを取り外し、その上のモニタを置いてください。

- 1. スタンドの上部分の 2 つのタブを、モニタ背面の溝に合わせます。 2. モニタのマウント領域がスタンドにパチンと留まるように、スタンドを下げます。
- 

# <span id="page-25-2"></span>モニタの接続

警告**:** このセクションで手続きをはじめる前に、 [安全指示書](file:///C:/data/Monitors/AW2210/ja/ug/appendx.htm#Safety%20Information) にしたがってください。

モニタをコンピュータに接続するには、次のステップ/指示を実行してください。

- 1. コンピュータの電源をオフにして、電源ケーブルを外します。
- 2. 以下のケーブルのうち1本のみを使用して、モニタとコンピュータを接続してください:DVI(デジタルDVI-D)あるいはHDMIケーブル。適切なビデオシステムを搭載している2台の異なるコンピュー タに接続する際にのみ、両方のケーブルを使用してください。

#### 白い **DVI** ケーブルの接続

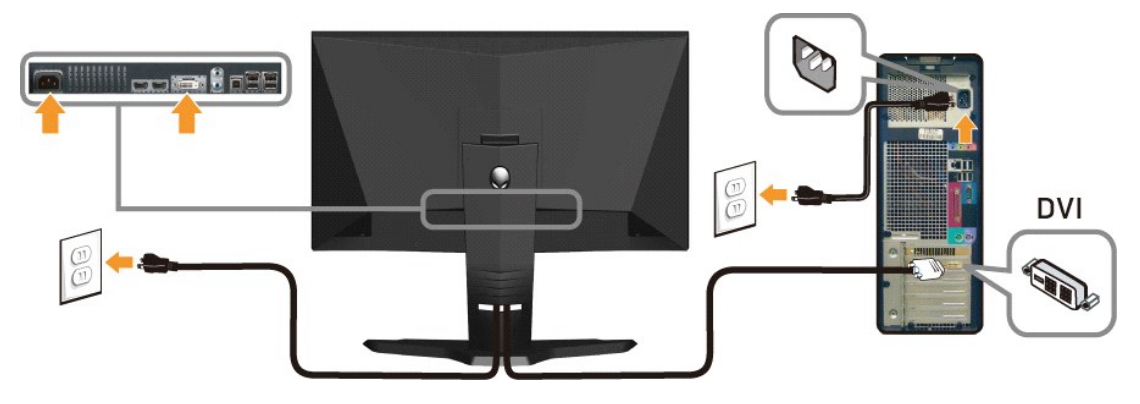

**HDMI** ケーブルの接続

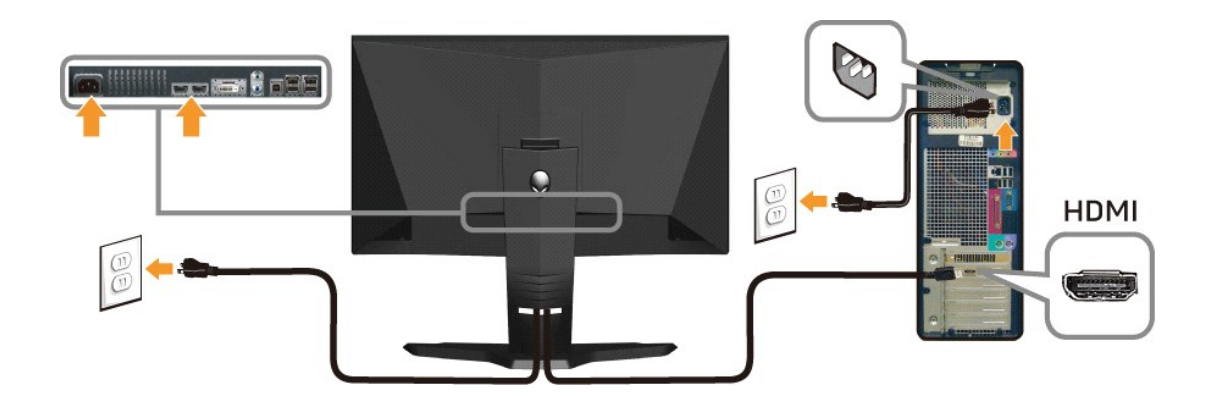

**/ 注意**: AlienwareディスプレイはXbox、PlayStation,あるいはDVDプレーヤーに接続することが出来ます。

警告**:** 画像は、実例を示す目的で使用されます。コンピュータの外観は異なることがあります。

#### **USB**ケーブルを接続

モニタと一緒に届いたUSBケーブルの一方の端を、モニタのUSBアップストリーム ポート(<u>Bottom View</u>(下部図)を参照)に接続し、もう一方の端をコンピュータ/デバイスの使用可能な<br>USBポートに接続します。

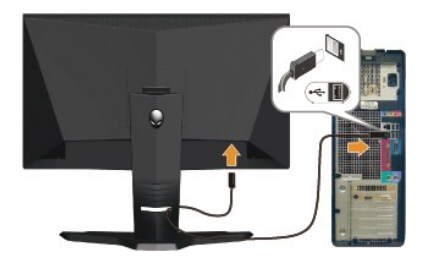

# <span id="page-26-0"></span>ケーブルの整理およびケーブルカバーの取り付け

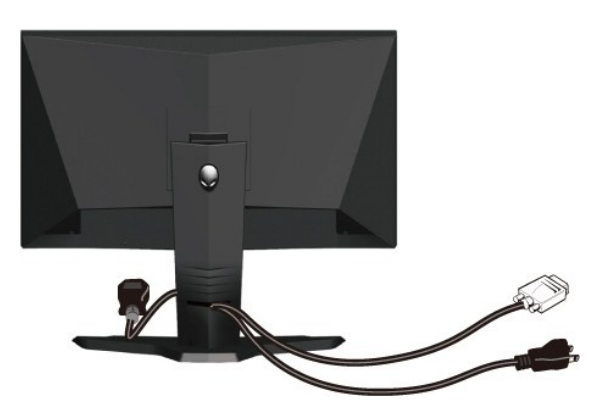

モニターおよびコンピュータに必要なケーブルすべてを取り付けた後、(ケーブルの取り付けについては、<u>モニターを接続する</u>を参照) 上記のとおり、ケーブル管理スロットを使って、すべて<br>のケーブルを適切に調整します。

ケーブルカバーの取り付け

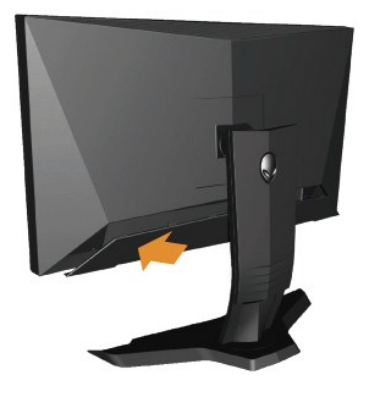

モニタに必要なケーブル接続をおこなった後、モニタにケーブルカバーを取り付けます。

# <span id="page-27-0"></span>スタンドを取り外す

**※ 注意**: スタンドを取り外している間に LCD 画面に傷が付かないように、モニタがきれいな表面に配置されていることを確認してください。

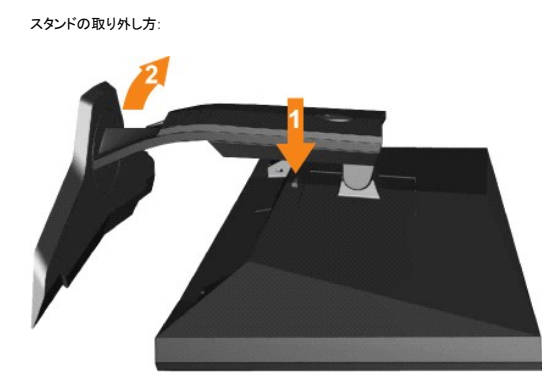

1. スタンドリリースボタンを押し下げます。 2. スタンドを持ち上げ、モニタから離します。

# <span id="page-27-1"></span>壁取り付け(オプション)

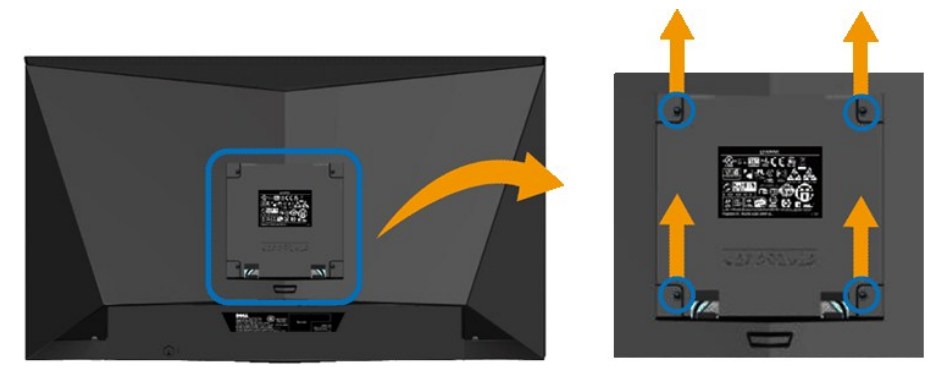

(ねじ寸法: M4 x 10mm)

VESA 対応ベース取り付けキットに同梱されている説明書を参照してください。

- 
- 
- 1. 安定した平らなテーブルに柔らかい布を広げて、その上にモニターパネルを置きます。 2. スタンドを取り外します。 3. スクリュードライバーを使って、プラスチックカバーを固定している 4 本のねじを取り外します。 4. 壁取り付けキットの取付ブラケットを LCD に取り付けます。 5. ベース取り付けキットに同梱されている説明書に従って LCD を壁に取り付けます。
- 
- 

注意**:** 最小質量/負荷容量 4.36kg の UL 規格壁取付ブラケットを使用する場合のみ。

[目次ページに戻る](file:///C:/data/Monitors/AW2210/ja/ug/index.htm) 

<span id="page-29-0"></span>[目次ページに戻る](file:///C:/data/Monitors/AW2210/ja/ug/index.htm) 

### 問題を解決する

**Alienware OptX™ AW2210**ユーザーズガイド

- [モニタのトラブルシューティング](#page-29-1)
- [一般的問題](#page-30-0)
- 製品別の問題
- ユニバーサルシリアルバス固有の問題

警告**:** このセクションで手続きをはじめる前に、 [安全指示書に](file:///C:/data/Monitors/AW2210/ja/ug/appendx.htm#Safety%20Information)したがってください

### <span id="page-29-1"></span>モニタのトラブルシューティング

#### 自己テスト機能チェック(**STFC**)

お使いのモニターには、自己テスト機能が装備され、適切に機能しているかどうかを確認できます。 モニターとコンピュータが適切に接続されていて、モニタースクリーンが暗い場合は、次の手順でモニ ター自己テストを実行してください:

- 
- 1. コンピュータとモニター両方の電源をオフにする。 2. コンピュータの後ろかビデオ・ケーブルを外す。 自己テストが適切に運用できるようにするには、コンピュータの後ろからデジタル(白コネクタ)とアナログ(黒コネクタ)ケーブル両方を外します。
- 3. モニターの電源をオンにする。

モニタが正しく動作しているにもかかわらず、ビデオ信号を検出できない場合、画面上(黒い背景上)に浮かぶダイアログボックスが表示されます。自己テストモードの間、電源LEDは白の<br>ままとなります。また、選択した入力により、以下のうち一つのダイアログが画面上にスクロールされ続けます。

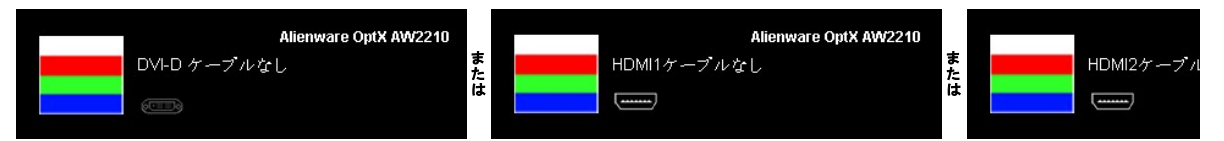

4. ビデオ・ケーブルが外されているか、または破損している場合、通常システムの運転中、このボックスが表示されます。

5. モニターの電源をオフにして、ビデオ・ケーブルを再接続し、次にコンピュータとモニター両方の電源をオンにします。

前の手順を行った後もモニター・スクリーンに何も表示されない場合、ビデオ・コントローラおよびコンピュータ・システム、およびモニターが適切に機能していることをチェックしてください。

#### 内蔵診断

モニターには内蔵の診断ツールが付属しており、発生している画面の異常がモニターに固有の問題か、またはコンピュータシステムやグラフィックカードに固有の問題かを判断します。

注意: 内蔵の診断は、ビデオケーブルがプラグから抜かれ、モニターが自己テストモードに入っているときのみ、実行できます。

内蔵診断を実行するには、以下の手順に従います。

- 
- 1. 画面がきれいであること(または、画面の表面に塵粒がないこと)を確認します。 2. コンピュータの後ろかビデオ・ケーブルを外します。 モニターが自己テストモードに入ります。
- 3. 正面パネルの **A** と **D** ボタンを2秒間同時に押し続けます。 グレイの画面が表示されます。

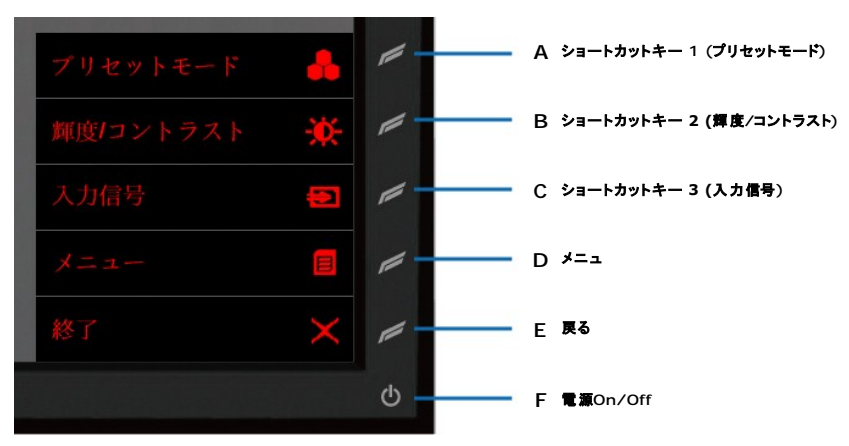

4. 画面に異常がないか、慎重に検査します。<br>5. 正面パネルの D ポタンを 再び押します。画面の色が赤に変わります。<br>6. ディスプレイに異常がないか、検査します。

7. ステップ5と6を繰り返して、緑、青、白い色の画面についてもディスプレイを検査します。

白い画面が表示されると、テストは完了です。 終了するには、**D** ボタンを再び押します。

内蔵の診断ツールを使用しているときに画面に異常が検出されない場合、モニターは適切に作動しています。 ビデオカードとコンピュータをチェックしてください。

# <span id="page-30-0"></span>一般的問題

次の表には、発生する可能性のあるモニタのよくある問題と考えられる解決策に関する一般情報が含まれます。

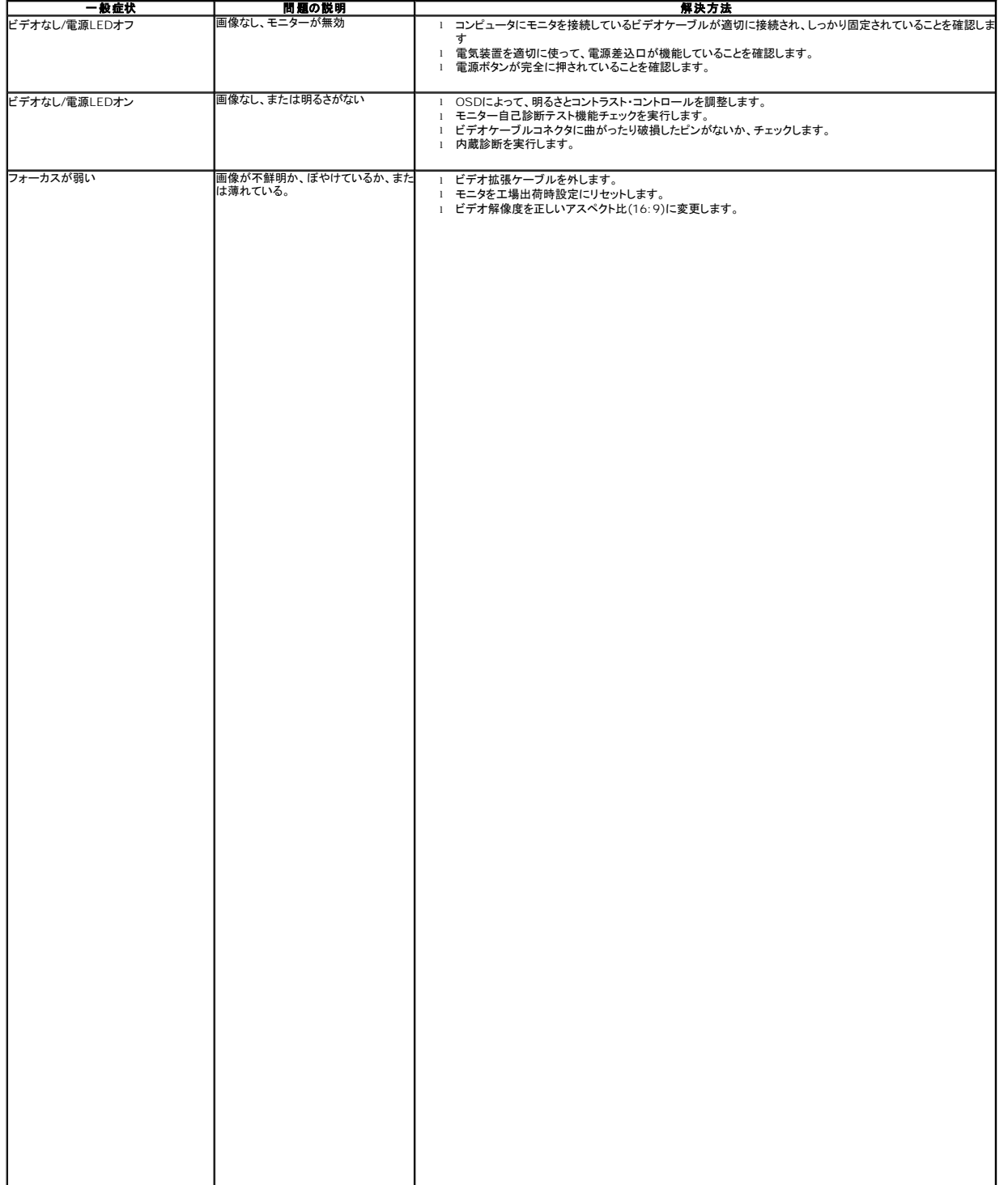